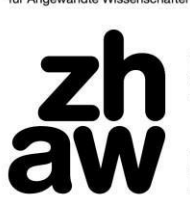

**Life Sciences und<br>Facility Management** 

IUNR Institut für Umwelt und<br>Natürliche Ressourcen

# **Installation von ArcGIS Pro**

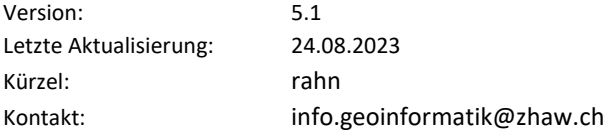

## **Allgemeines**

Diese Anleitung wurde für Windows erstellt. Wer ArcGIS Pro auf Mac / Linux installieren möchte, muss zusätzlich folgende Anleitung berücksichtigen:<https://pro.arcgis.com/de/pro-app/get-started/run-pro-on-a-mac.htm>

Der Bezug der Lizenzen erfolgt nach der Installation via ZHAW Lizenz Server, **wofür man sich entweder im ZHAW Netz befinden oder mit VPN arbeiten muss.**

## **Installation ArcGIS Pro**

### **Schritt 1: Systemvoraussetzungen überprüfen**

Überprüfen Sie die Systemvoraussetzungen und aktualisieren Sie wenn nötig notwendige Software (z.B. Servicepacks): <https://pro.arcgis.com/de/pro-app/get-started/arcgis-pro-system-requirements.htm>

### **Schritt 2: Download**

Die Komponenten der Software sind unter folgendem Link aufzufinden: <https://webgis.lsfm.zhaw.ch/Support/Software/ArcGISPro/3.1>

Es handelt sich um die folgenden Komponenten, die in genannter Reihenfolge installiert werden.

- 1. ArcGIS Pro
- 2. falls vorhanden: ArcGIS Pro Patch
- 3. Data Interoperability Tools

Forschungsgruppe Geoinformatik gis.lsfm.zhaw.ch

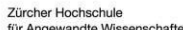

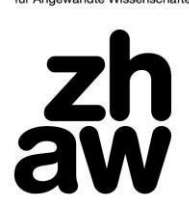

**Life Sciences und<br>Facility Management** 

IUNR Institut für Umwelt und<br>Natürliche Ressourcen

#### **Schritt 3: Installation ArcGIS Pro**

Führen Sie die \*.exe Datei aus und entpacken sie die Dateien in einen Temporären Ordner (z.B. C:\Temp)

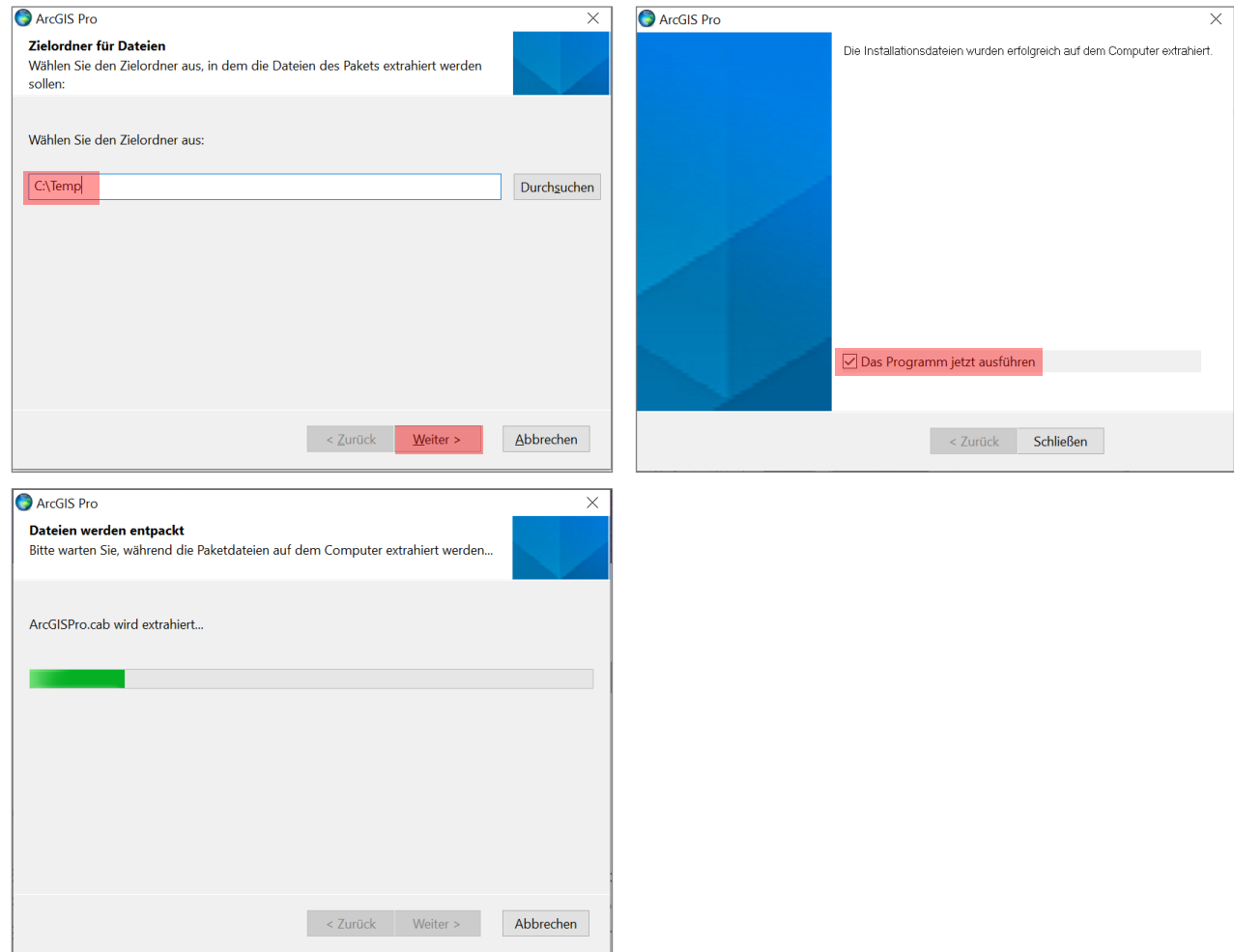

Danach kann mit der eigentlichen Installation begonnen werden.

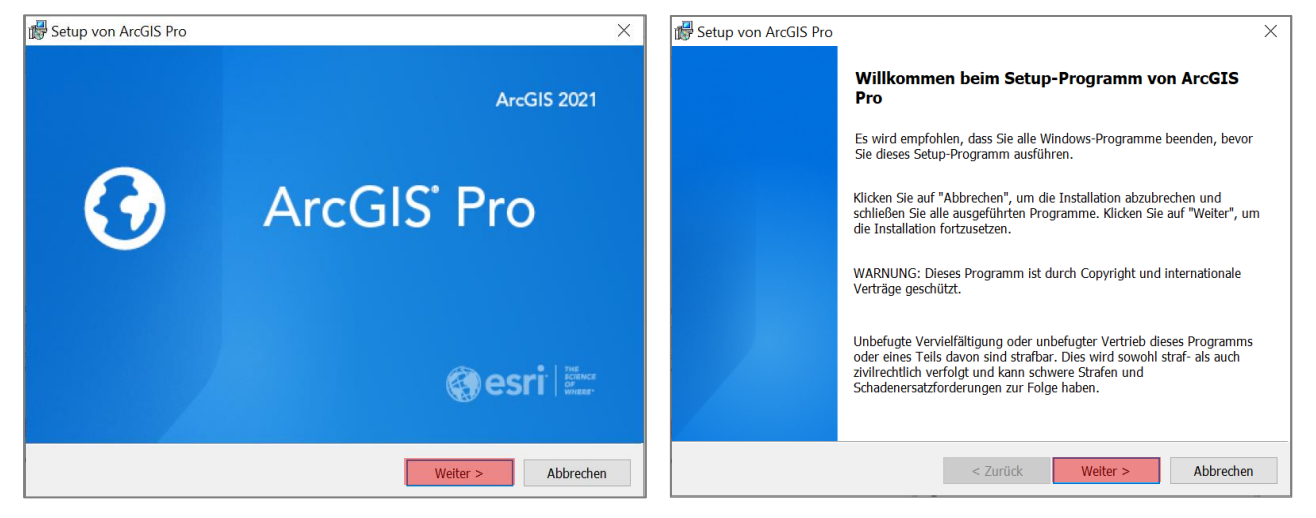

Zürcher Hochschule<br>für Angewandte Wissenschaften

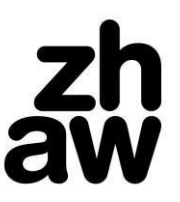

# **Life Sciences und<br>Facility Management**

IUNR Institut für Umwelt und<br>Natürliche Ressourcen

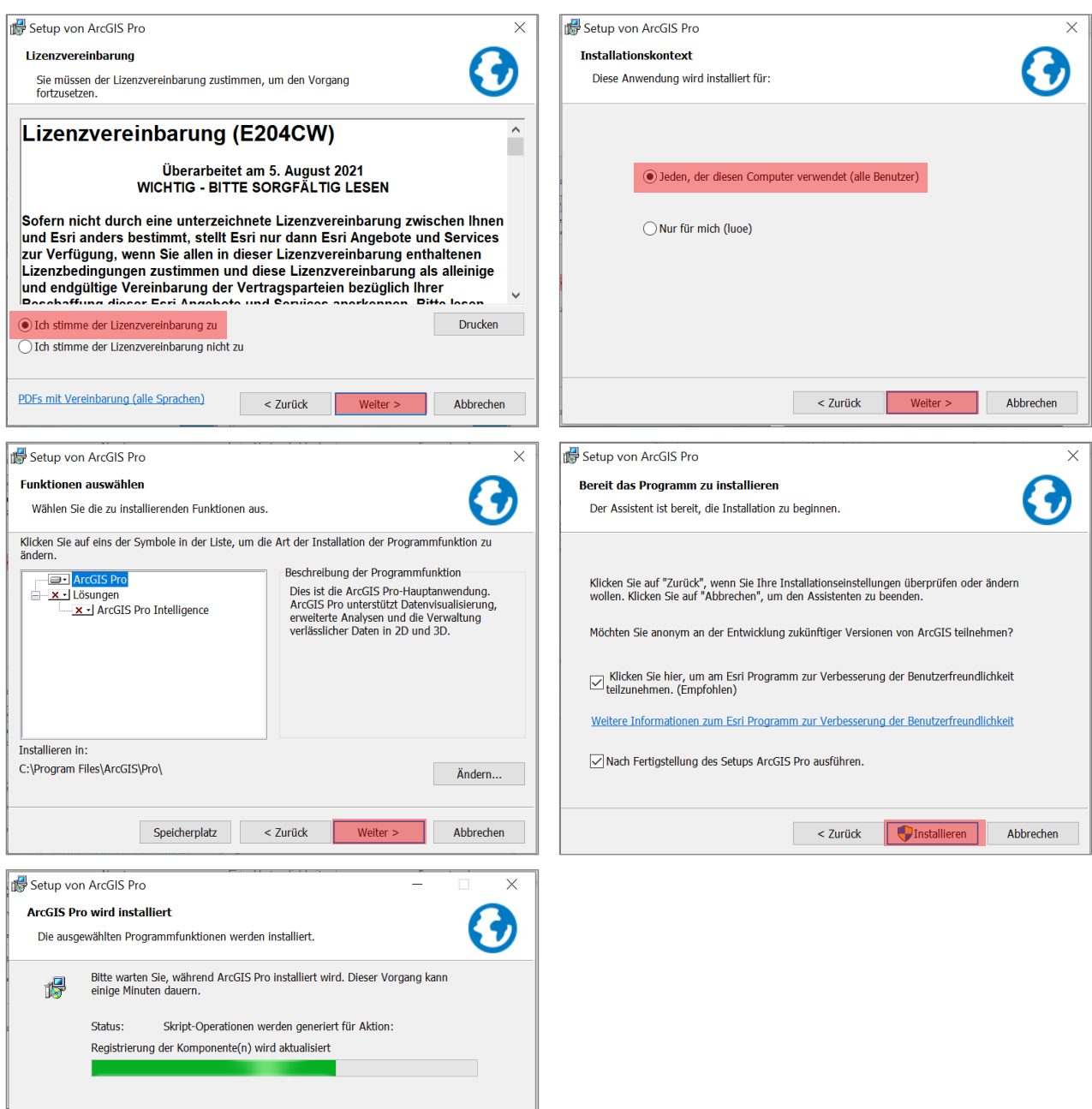

< Zurück Weiter > Abbrechen

Forschungsgruppe Geoinformatik gis.lsfm.zhaw.ch

Zürcher Hochschule für Angewandte Wissenschaften

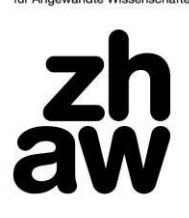

**Life Sciences und<br>Facility Management** 

IUNR Institut für Umwelt und<br>Natürliche Ressourcen

#### **Schritt 4: Lizenz per Named User beziehen**

Die Software kann über den ArcGIS Online Login bezogen. Hierzu braucht es einen Account bei ArcGIS Online. <https://zhaw.maps.arcgis.com/home/index.html> Als Studierende/r an der ZHAW wurde zu Beginn des GIS Kurses ein solcher Account bereitgestellt.

Um die Lizenz abzurufen auf «Configure your licensing options» klicken.

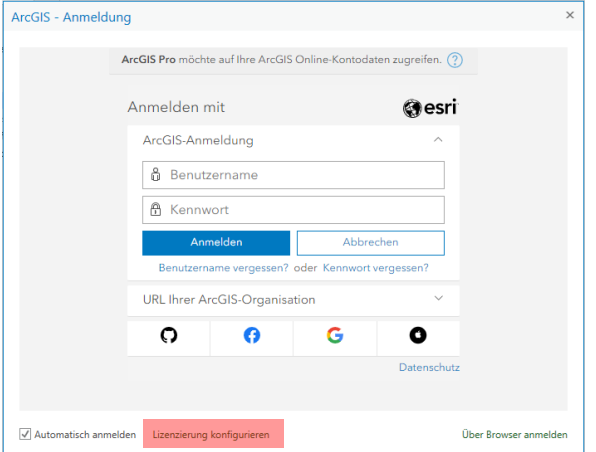

*License Type* «Named User License» und «ArcGIS Online» auswählen und bei URL **«https://www.arcgis.com/»** eingeben und auf «OK» klicken. ArcGIS Pro muss im nächsten Schritt einmal neu gestartet werden. Es öffnet sich ein Anmelde-Dialog. Der Login funktioniert mit den oben genannten ArcGIS Online Account.

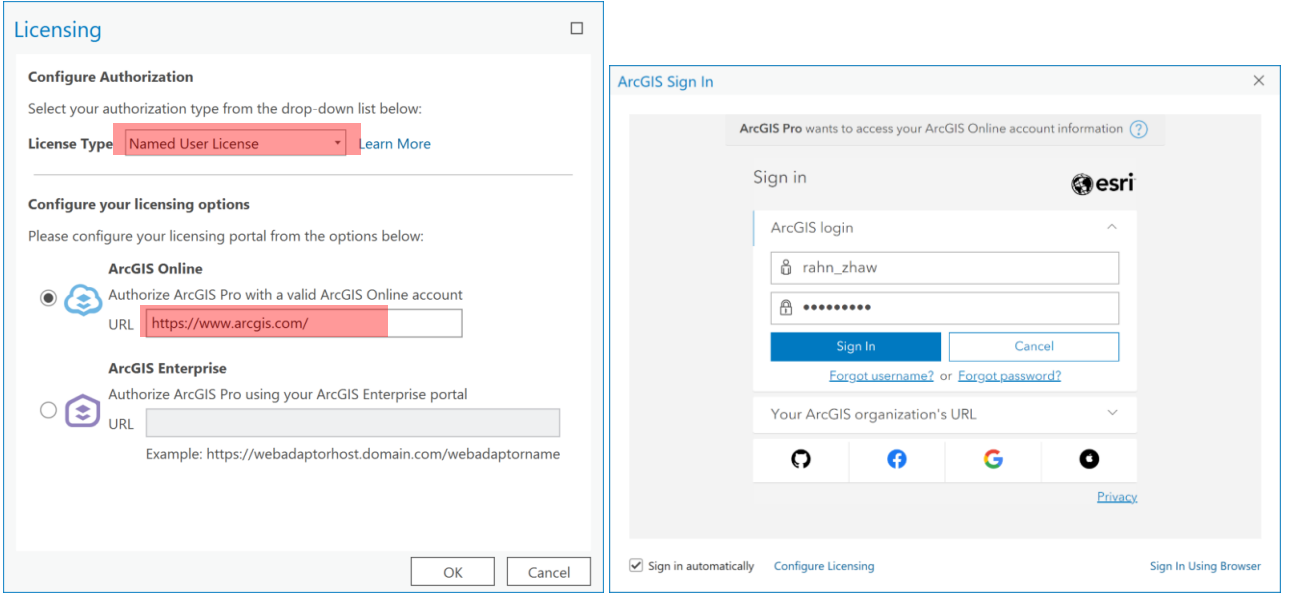

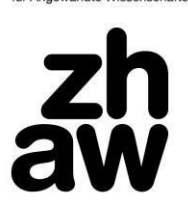

**Life Sciences und<br>Facility Management** 

IUNR Institut für Umwelt und<br>Natürliche Ressourcen

#### **Schritt 5: Lizenz für den offline Gebrauch ausleihen**

Um ArcGIS Pro ausserhalb des ZHAW Netzwerks (oder offline) gebrauchen zu können, muss die Lizenz «ausgeliehen» werden. **Auch für diesen Schritt muss man sich zwingend im ZHAW Netzwerk befinden oder mit VPN arbeiten**. Die Ausleihe erfolgt folgendermassen:

ArcGIS Pro aufstarten → «About ArcGIS Pro» → «Licensing» → «Settings» Häkchen bei «Authorize ArcGIS Pro to work offline» setzen. Dies kann je nach Internetverbindung mehrere Minuten dauern.

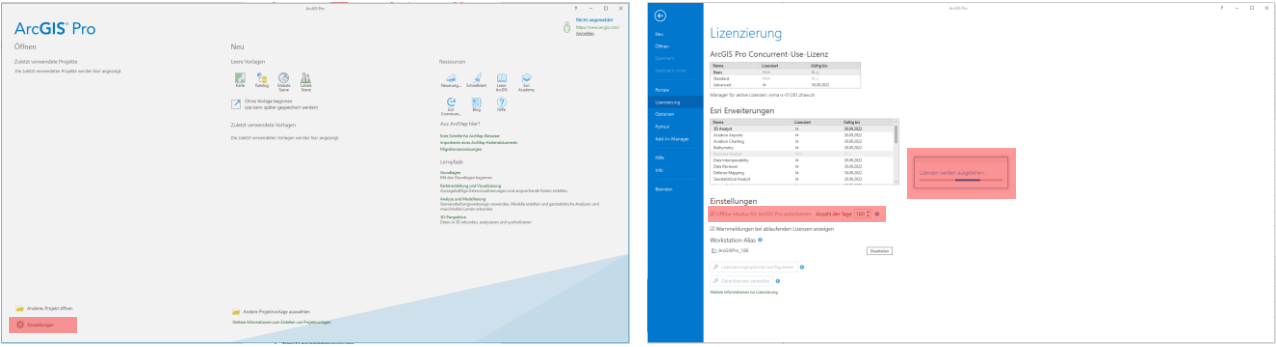

**Hinweis**:

- Eine Lizenz kann maximal 180 Tage jeweils auf den 30. September ausgeliehen werden.
- Um die Lizenz zu verlängern, wird sie nach Ablauf der Lizenzdauer retourniert (entfernen des Häkchens bei «Authorize ArcGIS Pro to work offline»). Es erscheint folgende Meldung:

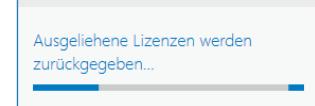

- Anschliessend kann das entsprechende Häkchen wieder gesetzt werden.
- **Auch für diesen Schritt muss man sich zwingend im ZHAW Netzwerk befinden oder mit VPN arbeiten.**

#### **Schritt 6: Installation ArcGIS Pro Patch (nur falls vorhanden)**

- Führen Sie die ArcGIS Pro\*.msp Datei aus und entpacken sie die Dateien in einen Temporären Ordner (z.B. C:\Temp)
- Folgen Sie den Installationsanweisungen.
- Dieser Schritt ist nur notwendig, wenn es einen zusätzlichen Patch (\*.msp im Downloadordner) gibt.

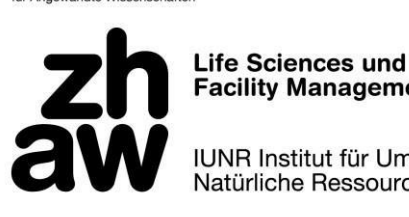

**Facility Management** 

IUNR Institut für Umwelt und Natürliche Ressourcen

#### **Schritt 7: Installation Data Interoperability Tools**

Führen Sie die \*.exe Datei aus und entpacken sie die Dateien in einen temporären Ordner (z.B. C:\Temp). Setzen Sie ein Häckchen bei «Launch the setup programm». Klicken Sie sich durch die Installation und installieren Sie Interoperability.

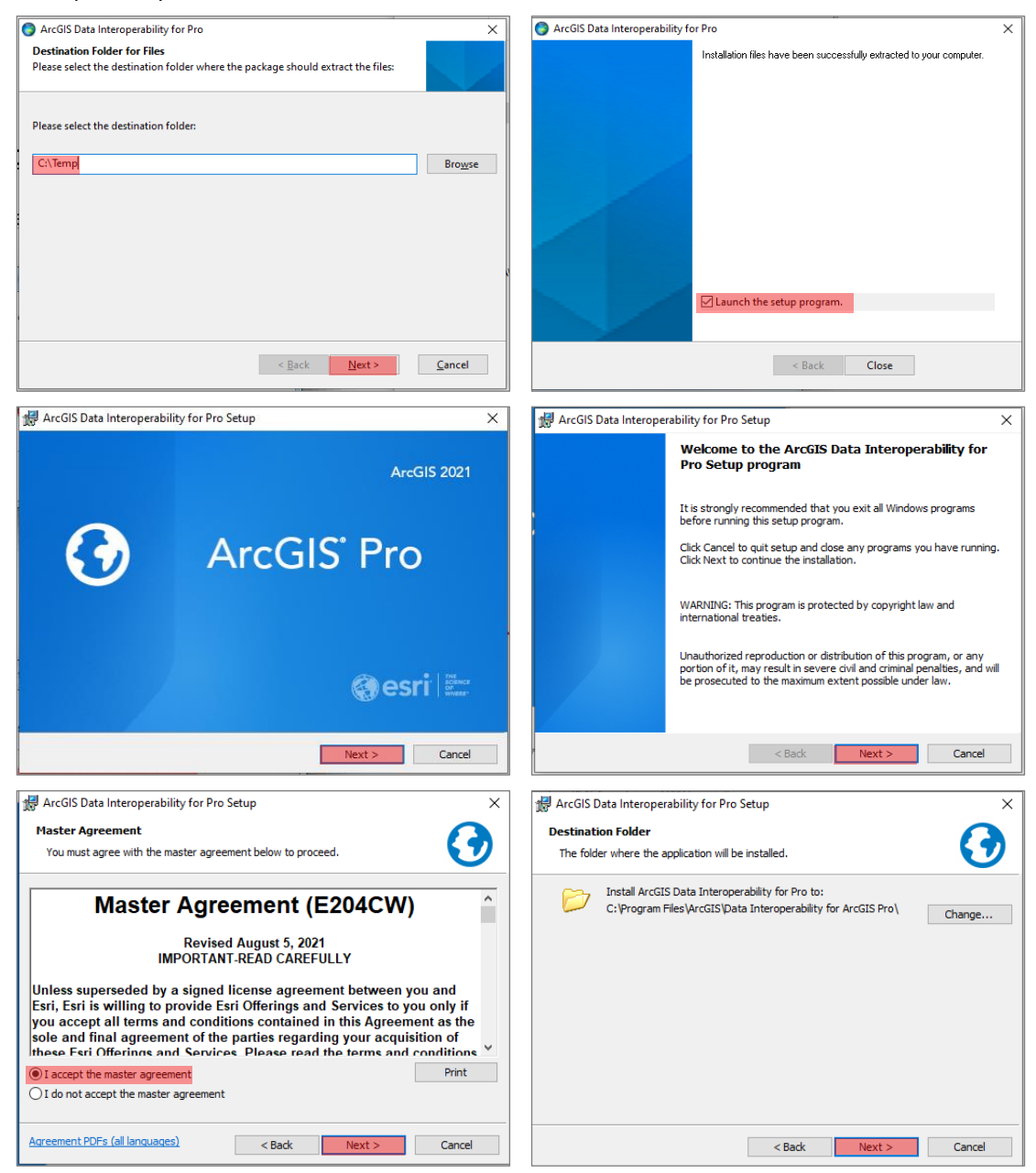

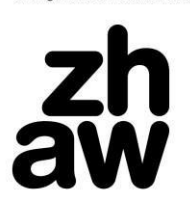

# Life Sciences und<br>Facility Management

IUNR Institut für Umwelt und<br>Natürliche Ressourcen

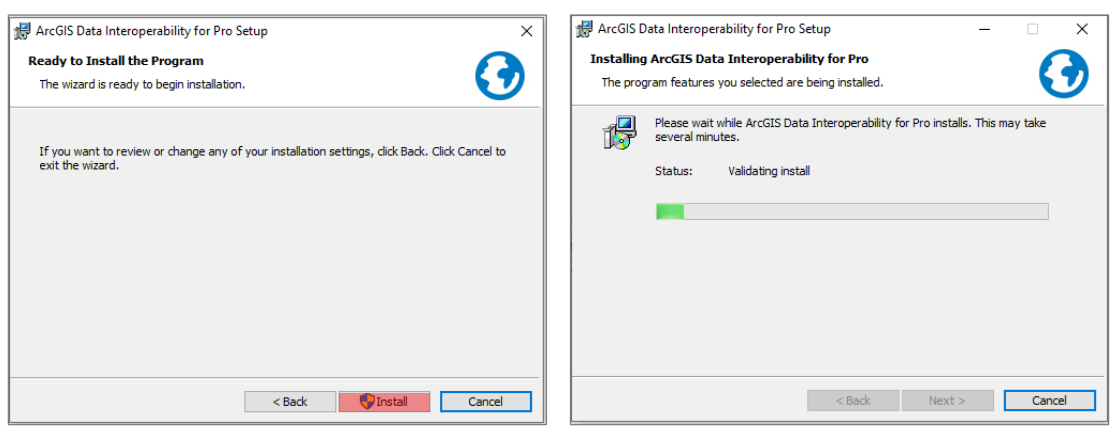

### **Schritt 8: Installation Data Interoperability Tools Patch (nur falls vorhanden)**

- Führen Sie die ArcGIS\_DI\*.msp Datei aus und entpacken sie die Dateien in einen Temporären Ordner (z.B. C:\Temp)
- Folgen Sie den Installationsanweisungen.
- Dieser Schritt ist nur notwendig, wenn es einen zusätzlichen Patch (\*.msp im Downloadordner) gibt.